# **Guida rapida Vodafone Internet Key K4607-Z**

Progettata da Vodafone

# **Benvenuti**

**nel mondo della comunicazione in mobilità**

- **Benvenuti**
- 2 Impostazione della Vodafone Internet Key
- Windows 7, Windows Vista, Windows XP
- 6 Windows 8
- 8 Apple Mac
- 10 Linux e tutti gli altri sistemi
- 12 Spie LED della Vodafone Internet Key
- 13 Aiuto
- 16 Glossario

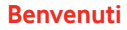

La nuova Vodafone Internet Key consente di connettere il computer a Internet sulla rete mobile Vodafone.

È possibile navigare in Internet, scaricare la posta e accedere a tutti gli altri servizi Internet ovunque sia presente la copertura di rete, nonché inviare, ricevere e gestire i messaggi di testo SMS direttamente sul computer.

# **Licenze**

Vodafone Mobile Wi-Fi utilizza programmi open source concessi in licenza da GNU GPL (versione 2.0), BSD (versione 3.0), OpenSSL, Zlib/libpng, LGPL e Apache License.

È possibile scaricare gratuitamente il codice sorgente dalla pagina http://vodafone.com/k4607-z per un periodo di tre anni dalla distribuzione del prodotto.

# **Avviso**

### **Copyright © ZTE 2014. Tutti i diritti riservati**

La Vodafone Internet Key è prodotta da ZTE in esclusiva per Vodafone. È vietata la riproduzione o la trasmissione della presente guida in qualsiasi forma o con qualsiasi mezzo senza l'autorizzazione scritta di ZTE.

# **Impostazione della Vodafone Internet Key**

### **Fase 1**

Rimuovere il coperchio anteriore a scorrimento della Vodafone Internet Key e inserire la SIM come illustrato.

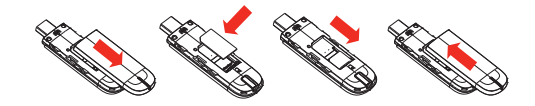

### **Fase 2**

Inserire la Vodafone Internet Key in una delle porte USB del computer.

# **Impostazione della Vodafone Internet Key**

Su Windows 8, aprire gli accessi scorrendo il dito o il mouse verso l'interno dal bordo destro dello schermo oppure premere i tasti Windows e C.

### **Fase 3**

### Su Windows XP, Windows Vista e Windows 7

Il programma di installazione dell'applicazione Vodafone Mobile Broadband deve avviarsi automaticamente. In caso contrario, selezionare la Vodafone Internet Key in Windows e fare doppio clic sul programma di installazione.

### Su Windows 8

Aprire l'accesso Impostazioni, selezionare Reti, quindi Mobile Broadband. Dopo aver fatto clic su Connetti, l'applicazione Vodafone Mobile Broadband viene scaricata automaticamente.

### Su Apple Mac

Fare doppio clic sull'icona dell'app Vodafone Mobile Broadband per installarla e avviarla.

### Su Linux

Per le istruzioni di installazione, consultare la pagina http://support.vodafone.com/QuickStart/Linux

# **Windows 7 Windows Vista Windows XP**

## **Connetti/Disconnetti 1**

Connessione a Internet tramite la rete mobile o Wi-Fi per navigare in Internet o usare la posta elettronica.

### **Stato 2**

Controllo dello stato della connessione.

### **Collegamenti 3**

Selezione di altre applicazioni e servizi.

### **Barra dei menu 4**

Invio, ricezione e gestione degli SMS, gestione dell'account e visualizzazione di altre impostazioni.

### **Always Best Connected 5**

Visualizzazione e modifica delle preferenze di connessione.

### **Guida 6**

Visualizzazione degli argomenti della Guida.

# **Windows 7 Windows Vista Windows XP**

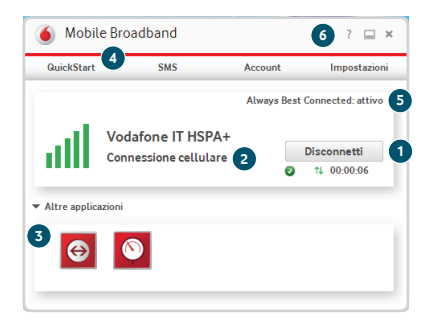

**Windows 8** In Windows 8, il sistema operativo gestisce la connettività ma è possibile usare l'applicazione Vodafone per monitorare la connessione e gestire l'account.

### **Stato 1**

Controllo dello stato della connessione.

### **Stato dell'account 2**

Verifi ca dello stato dell'account.

### **Account online 3**

Accesso e gestione dell'account online.

### **Individua 4**

Visualizzazione dei dettagli di ulteriori applicazioni e servizi.

### **Guida e assistenza 5**

Visualizzazione degli argomenti della Guida.

# **Windows 8**

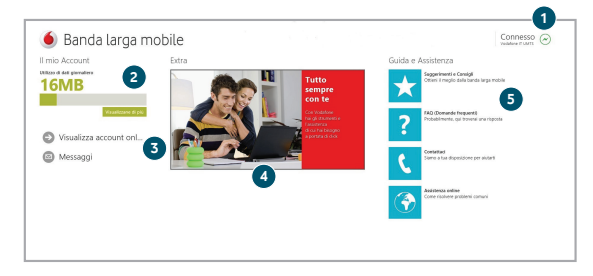

# **Apple Mac Connetti/Disconnetti**

Connessione a Internet tramite la rete cellulare o AirPort (Wi-Fi) per navigare in Internet o usare la posta elettronica.

**2**

**1**

**Stato**

Controllo dello stato della connessione.

**SMS 3**

Apertura dell'applicazione SMS per inviare, ricevere e gestire i messaggi.

**4**

### **Schede di spostamento**

Gestione delle preferenze di connessione, visualizzazione dell'utilizzo e gestione dei dispositivi.

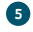

### **Always Best Connected**

Controllo della gestione automatica della connessione.

# **Apple Mac**

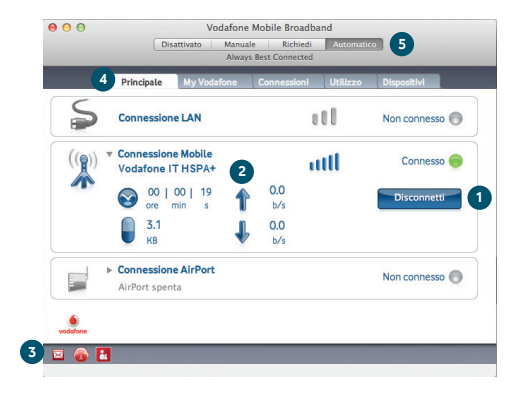

# **Linux e tutti gli altri sistemi**

È possibile aprire l'applicazione QuickStart nel browser su Linux o su qualsiasi altro sistema operativo supportato.

### **Stato**

**1**

Controllo dello stato della connessione.

### **Navigazione 2**

Visualizzazione delle impostazioni di QuickStart, uso degli SMS e gestione dell'account.

### **Visualizzazione corrente 3**

Visualizzazione dell'area di QuickStart selezionata.

### **Guida 4**

Visualizzazione degli argomenti della Guida.

# **Linux e tutti gli altri sistemi**

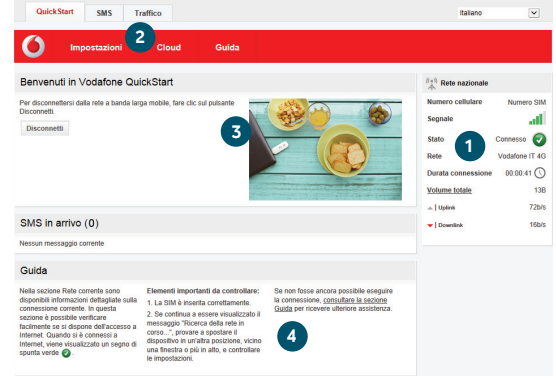

# **Spie LED della Vodafone Internet Key**

La spia LED sulla Vodafone Internet Key mostra quale tipo di rete mobile è stato trovato e lo stato dell'eventuale connessione della Internet Key a tale rete.

### **Spia rossa lampeggiante**

Ricerca della rete mobile

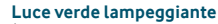

È stata trovata una rete GPRS e la connessione è possibile

### **Luce verde fi ssa**

Connesso tramite GPRS

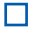

### **Luce blu lampeggiante**

È stata trovata una rete 3G e la connessione è possibile

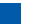

### **Luce blu fi ssa**

Connesso tramite 3G

### **Luce azzurra chiara fi ssa** Connesso tramite 3G a banda larga

12

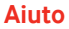

### **Aiuto** Problemi di installazione su Windows 7, Windows Vista o Windows XP

I seguenti problemi potrebbero essere causati da una versione precedente dell'applicazione Vodafone Mobile Broadband installata in precedenza:

- Nessuna icona creata per l'applicazione sul desktop oppure
- L'applicazione non si avvia dopo avere fatto doppio clic sull'icona sul desktop oppure
- Quando si inserisce la Vodafone Internet Key, non viene visualizzato nessun CD-ROM oppure

– L'applicazione si avvia, ma viene visualizzato il messaggio "Nessun dispositivo rilevato". Per assicurarsi che l'eventuale versione precedente sia completamente disinstallata:

- Scaricare l'applicazione di pulizia di Vodafone Mobile Broadband: www.support.vodafone.com/vmb\_cleanup.
- Usare normalmente Windows per disinstallare l'applicazione Vodafone Mobile Broadband.
- Fare doppio clic sull'archivio compresso per decomprimere l'applicazione di pulizia.
- Eseguire VmbCleanup.exe e selezionare tutte e tre le opzioni: Impostazioni, Dati e Registrazioni dispositivi.
- Riavviare il computer.
- Inserire la nuova Vodafone Internet Key.
- L'applicazione corretta viene installata automaticamente.

# **Aiuto**

### Se risulta impossibile trovare la rete

Cambiare posizione fisica: se ci si trova all'interno di un edificio, spostarsi più vicino a una finestra

Su Windows 7, Windows Vista, Windows XP o Linux:

- Aprire la fi nestra dell'applicazione QuickStart.
- Selezionare Impostazioni nella barra di spostamento.
- Selezionare Rete nella barra dei menu a sinistra.
- Fare clic su Cerca per cercare le reti disponibili.
- Connettersi a una delle reti consentite.
- Fare clic su Salva per salvare le modifi che.

Su Apple Mac:

- Selezionare la scheda Connessioni.
- Selezionare Connessioni cellulari.
- Fare clic sul pulsante Cerca a forma di lente di ingrandimento.
- Selezionare una delle reti consentite.

Quando si è all'estero, rivolgersi all'assistenza tecnica e verifi care che i servizi di trasmissione dati e il roaming siano attivati sul proprio account.

# **Aiuto**

### Se non è possibile aprire una connessione

- Verifi care lo stato della Vodafone Internet Key nella fi nestra Diagnostica dell'applicazione Vodafone Mobile Broadband.
- Attendere qualche minuto e riprovare a connettersi.
- Chiudere la fi nestra dell'applicazione e poi riaprirla.
- Riavviare il computer.
- Selezionare un'opzione esclusiva nelle impostazioni della connessione o della rete, ad esempio "Solo" anziché "Preferito".
- Se si sta utilizzando una VPN (rete privata virtuale), rivolgersi all'amministratore che la gestisce.
- Verifi care che nell'applicazione sia selezionato il tipo di account in uso con l'operatore della rete cellulare, ad esempio "Prepagato".

### Assistenza

Oltre alla Guida in linea, l'applicazione Vodafone Mobile Broadband include i dettagli sulle modalità per contattare il team dell'assistenza dell'operatore della rete cellulare in uso.

# **Glossario**

- Portante/Rete Metodo di comunicazione utilizzato per il trasferimento dei dati sulla rete cellulare, ad esempio 3G a banda larga, HSPA, 3G e così via.
- Rete nazionale Rete dell'operatore cellulare che ha fornito la SIM.
	- Roaming L'utente può usare il dispositivo cellulare per connettersi ad una rete diversa con cui il proprio operatore di rete cellulare abbia un accordo di roaming, nel proprio Paese o all'estero.
	- Scheda SIM La scheda SIM è il processore in plastica di piccole dimensioni che viene fornito contestualmente al contratto di abbonamento alla rete cellulare. Su un lato della SIM sono presenti dei contatti dorati.

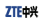

No: 142TE019

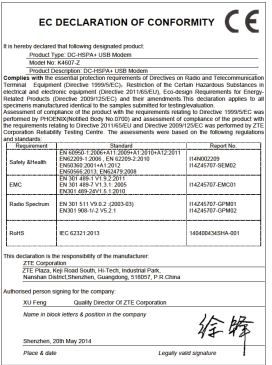

Il termine Mobile Broadband, unitamente al logo, è un marchio di GSMC Limited.

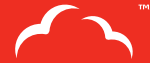

Mobile<br>Broadband

# $C \in 0700$

© Vodafone 2014. Vodafone e i logotipi Vodafone sono marchi di proprietà del Vodafone Group. Altri nomi di prodotti e società qui citati possono essere marchi appartenenti ai rispettivi proprietari.

K4607-Z QSG 04/14\_it\_IT

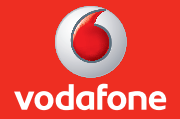